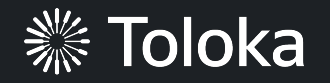

# **Sentiment analysis manual**

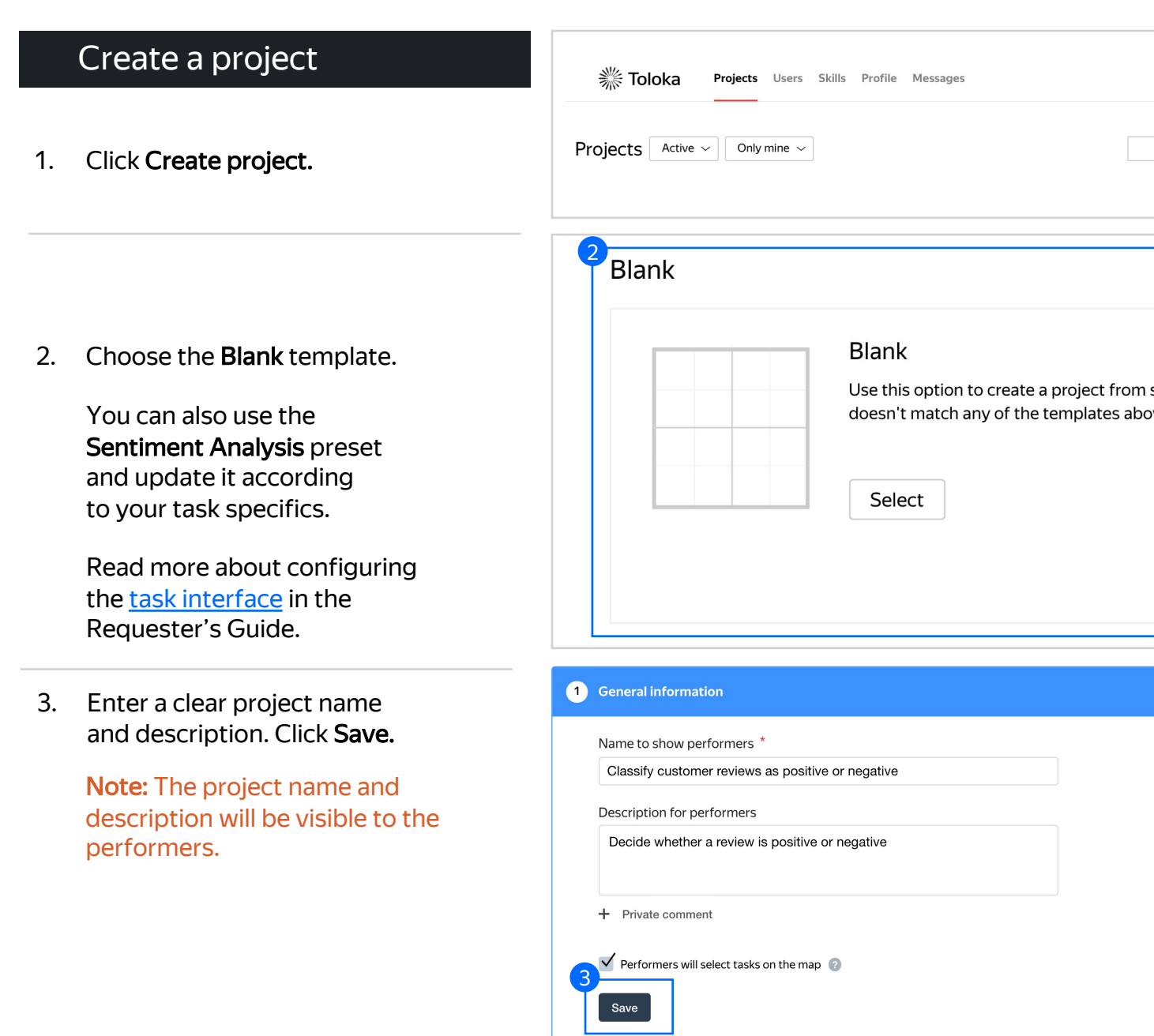

## **卷 Toloka**

4. Update the task interface in the Template Builder block.

> Read more about the Template **Builder** in the Requester's Guide.

#### 2 Task interface

#### Editor

4.1. Delete the [existing config and](https://toloka.ai/knowledgebase/interface) paste the code provided at the end of this manual (in the appendix).

> In the Preview section, you can see how the template will work. The performer looks at a review and decides if it is positive or negative.

The validation rule in the template checks whether an answer has been chosen.

Check the **Interfaces section** of our Knowledge Base for more tips on interface design.

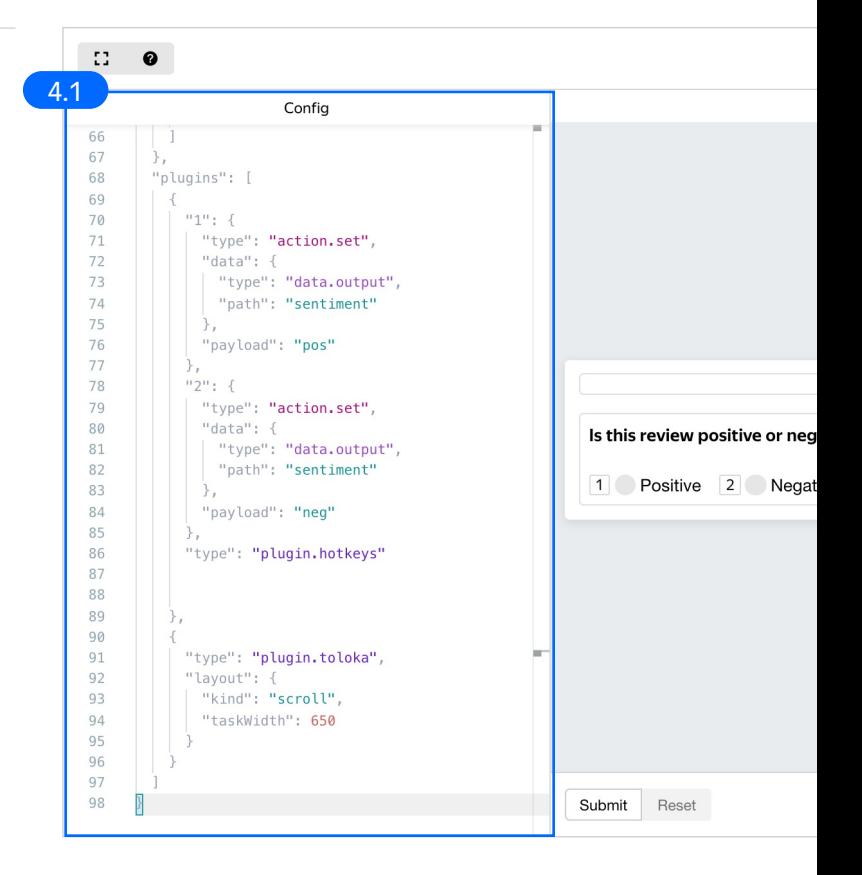

#### 4.2. Make sure the specifications look like this:

Note: Specifications are a description of input data that will be used in a project and the output data that will be collected from the performers.

Read more about input and output data specifications in the Requester's Guide.

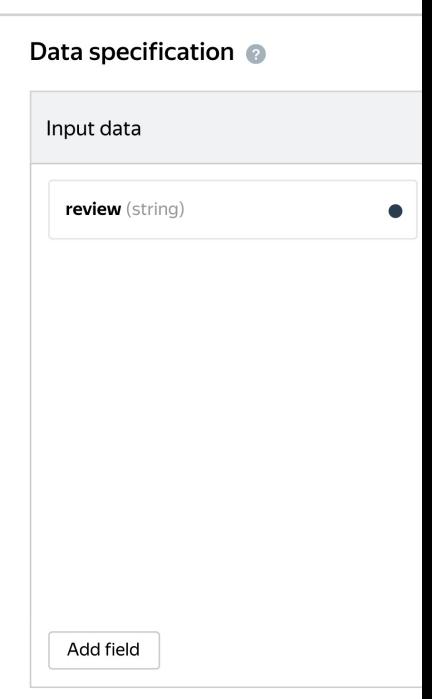

5. Write comprehensive instructions. Be sure to add examples for ambiguous cases.

Click Save.

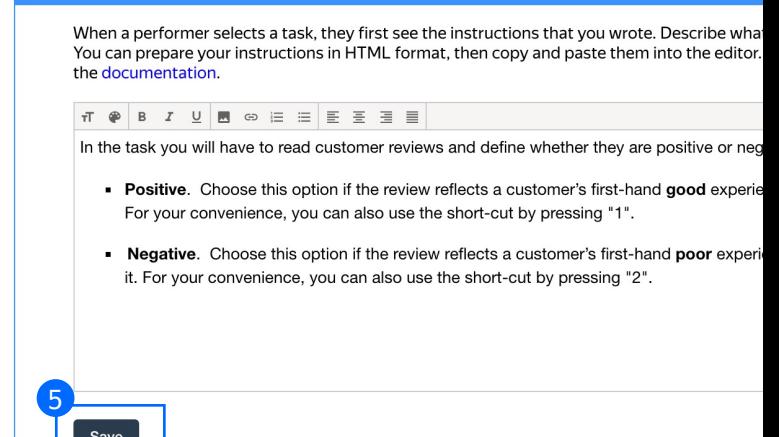

**3** Instructions for performers

Get more tips on designing instructions in our Knowledge Base. 6. Leave the Translations block as default and click Save.

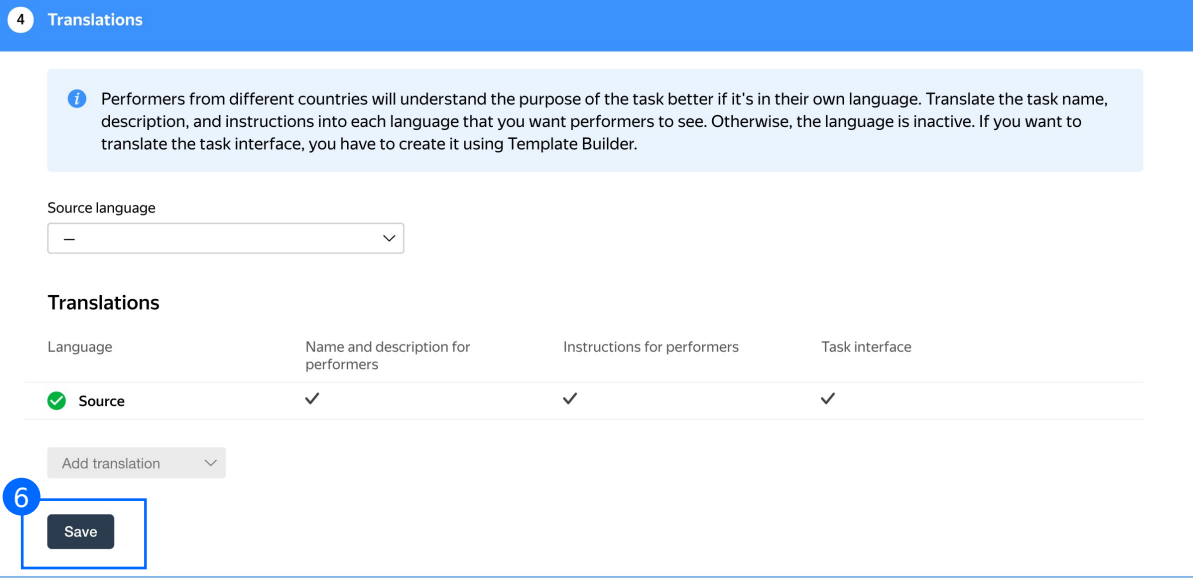

7. Click Finish to save the project.

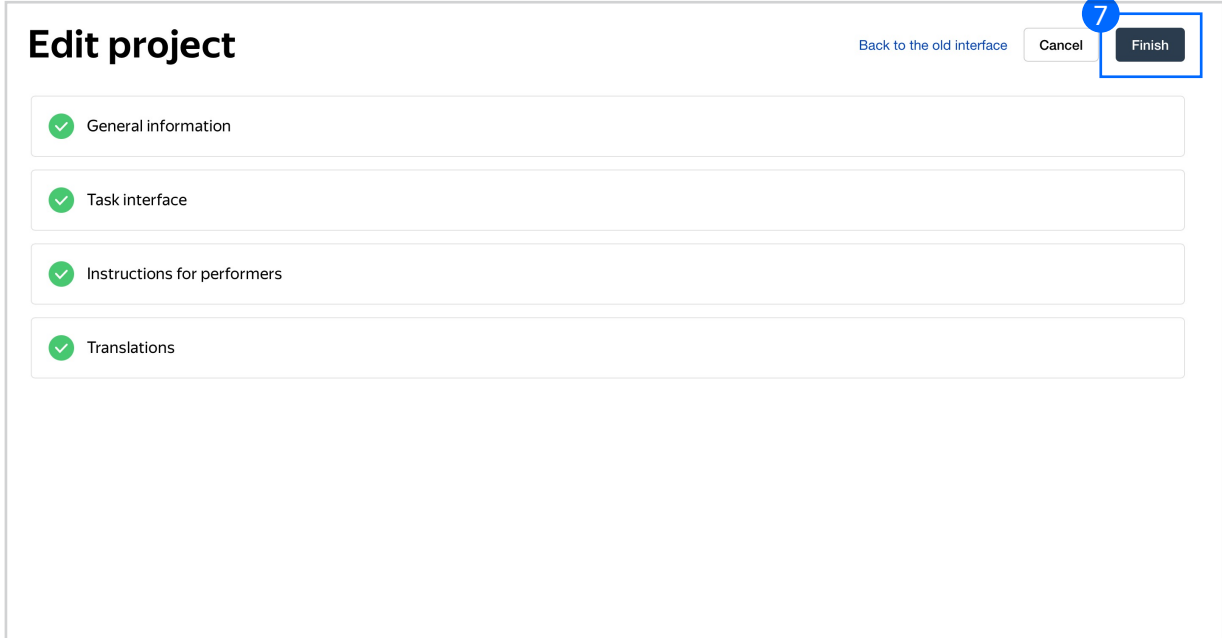

Note: To edit project parameters, click the button in the list of projects or go to Project actions  $\rightarrow$  Edit on the project page.

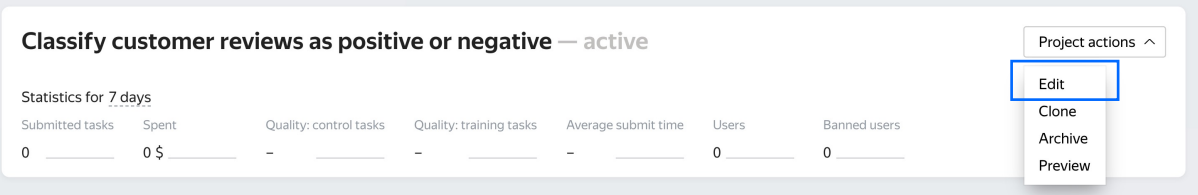

## Create the main pool

#### 1. Click Add a pool.

A pool is a set of paid tasks grouped into task pages. These tasks are sent out for completion at the same time.

Note: All tasks within a pool have the same settings (price, quality control, etc.)

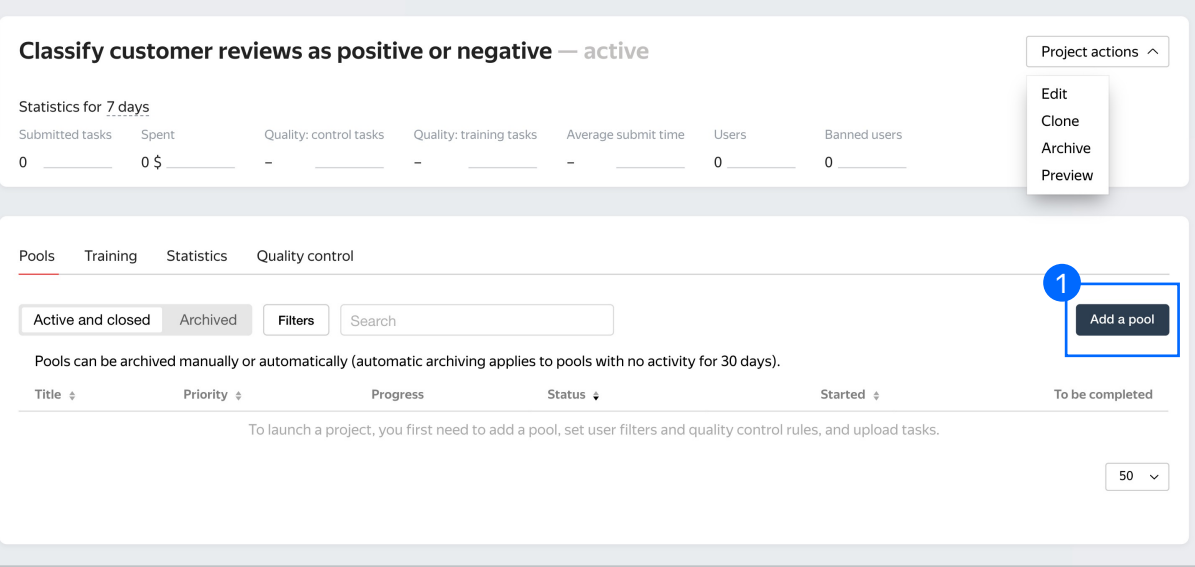

2. Give the pool any name you find<br>suitable. You are the only one who<br>stational proof name (VISIBLE ONLY suitable. You are the only one who will see it.

The description c[an be either](https://yandex.com/support/toloka-requester/concepts/pool-main.html?lang=en) public or private. Choose the option you prefer

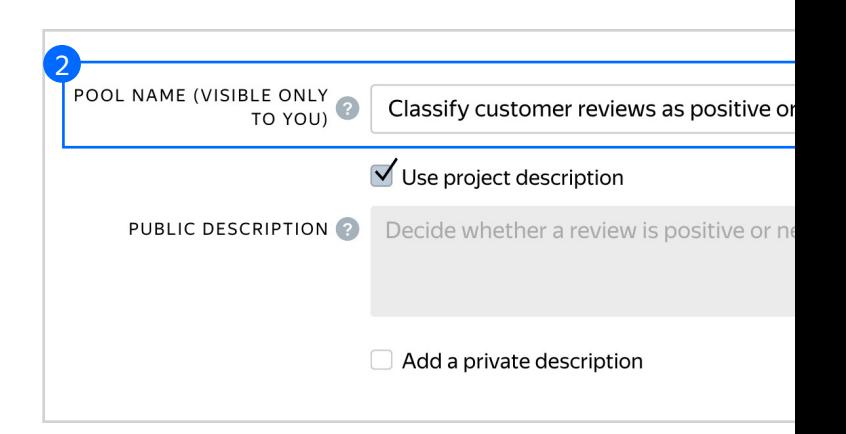

- 3. Specify pool parameters:
- 3.1. Select pool type. Choose Other.

Read more about pool types in the Requester's Guide.

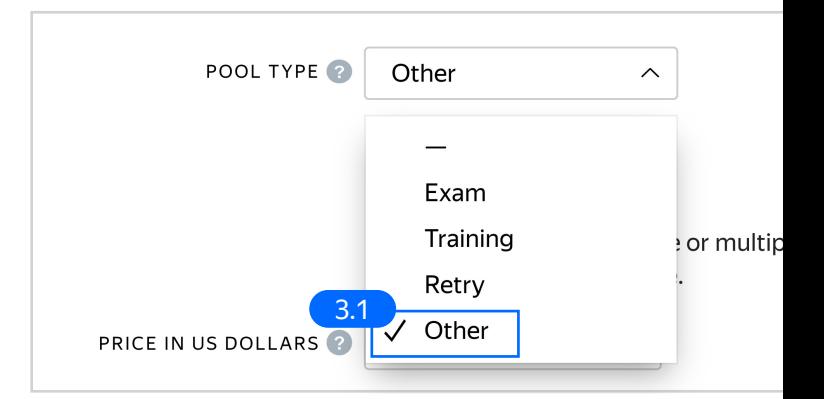

3.2. Set the price per task suite (for example, \$0.01).

> Binary classification tasks are normally paid as basic tasks because these tasks do not take much time.

Read more about pricing principles in our Knowledge Base.

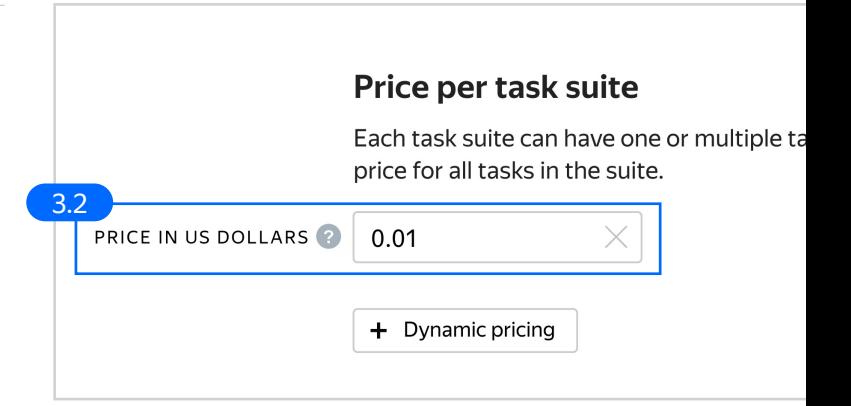

3.3. Filter performers who can access the task. Choose "No" in the Adult content block. Click Add filter to choose the Languages and Client option in the list.

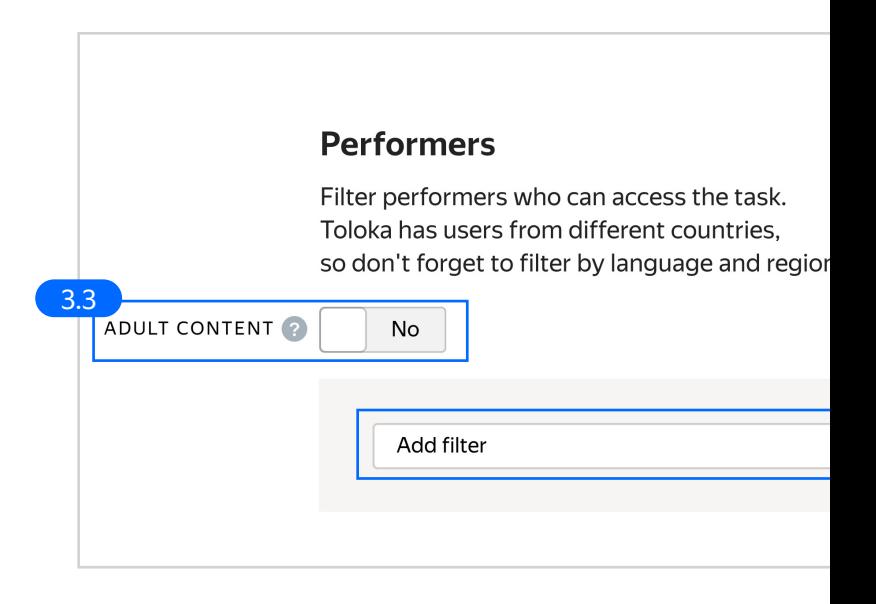

3.4. Choose Languages = English as your first filter. This way, performers who speak English will be invited to complete this task. Then choose Toloka web version and Toloka for mobile clients.

> These filters will make it possible for performers to complete your task on their computers or mobile devices.

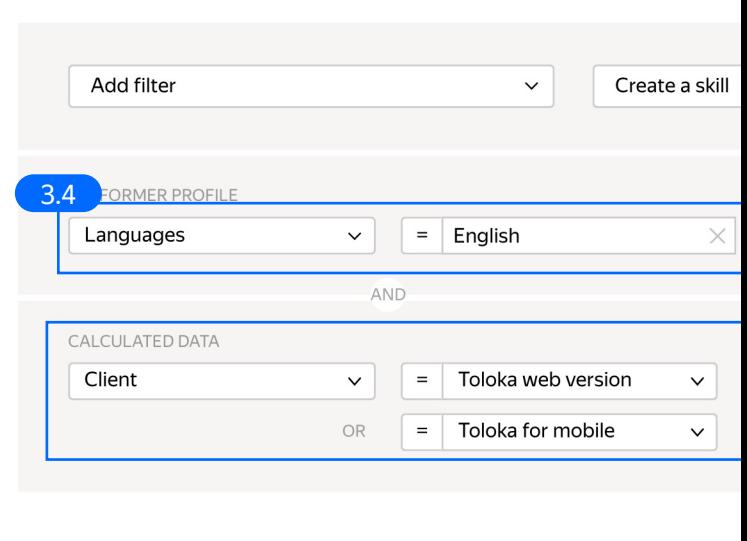

3.5. Create a skill that will be used as a filter.

> A skill is a performer's attribute, which is a number between 0 and 100. Skills usually reflect performer quality. They can also be set manually as a custom characteristic.

Read more about skills in the Requester's Guide.

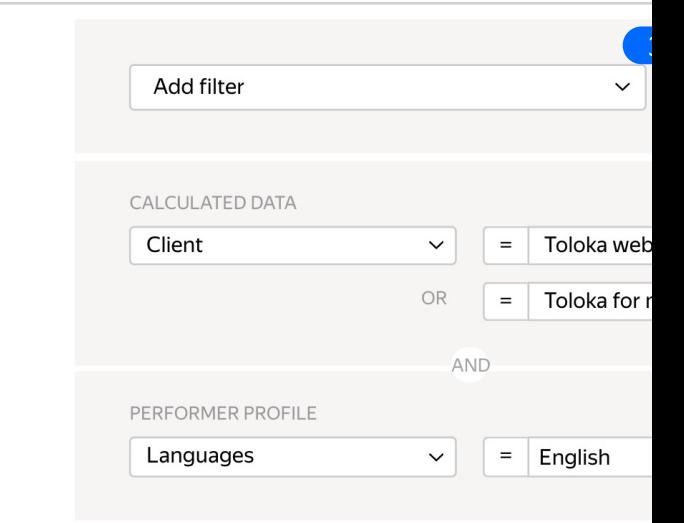

3.6. Enter a title and choose whether the skill will be public.

> If your project will run for a long time, public skills that reflect quality are a good idea because they allow performers to track their own progress.

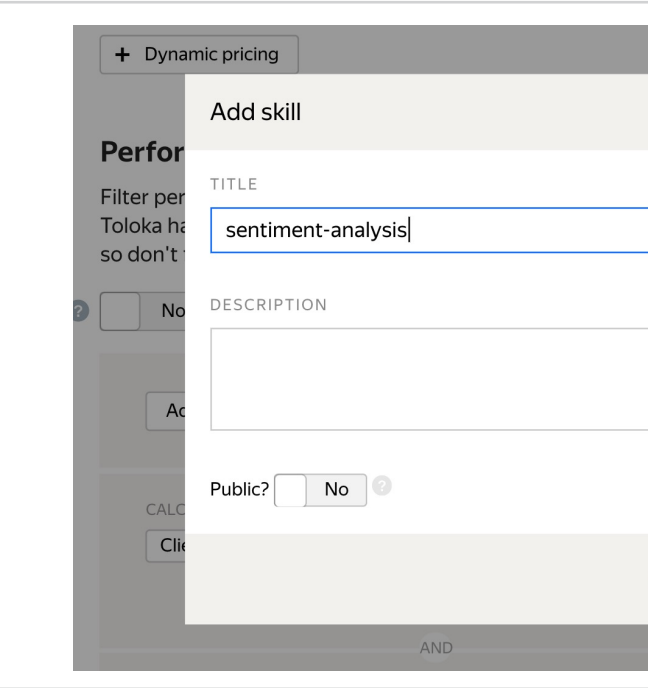

3.7. Add a filter based on the skill you just created. It will grant access only to those performers who are either new to the task (and have no qua[lity attri](https://yandex.com/support/toloka-requester/concepts/control.html)bute yet) or have decent quality based on the results of golden sets.

> See section 3.11. for details on how to set up quality calculation.

You can use the same skill as a filter in other pools, keeping a project-based quality history for [your performers.](https://toloka.ai/knowledgebase/quality-control) 

3.8. Set up **Quality** control. Ban performers who give incorrect responses to control tasks. Click + Add Quality Control Rule

> Since the answers to such tasks can be used as ground truth, we can use standard quality control rules like golden sets.

Read more about quality control principles in our Knowledge Base or check out control task settings in the Requester's Guide.

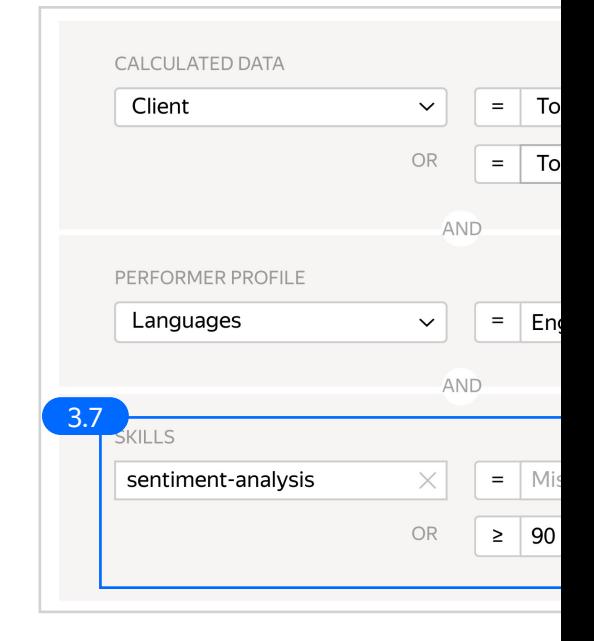

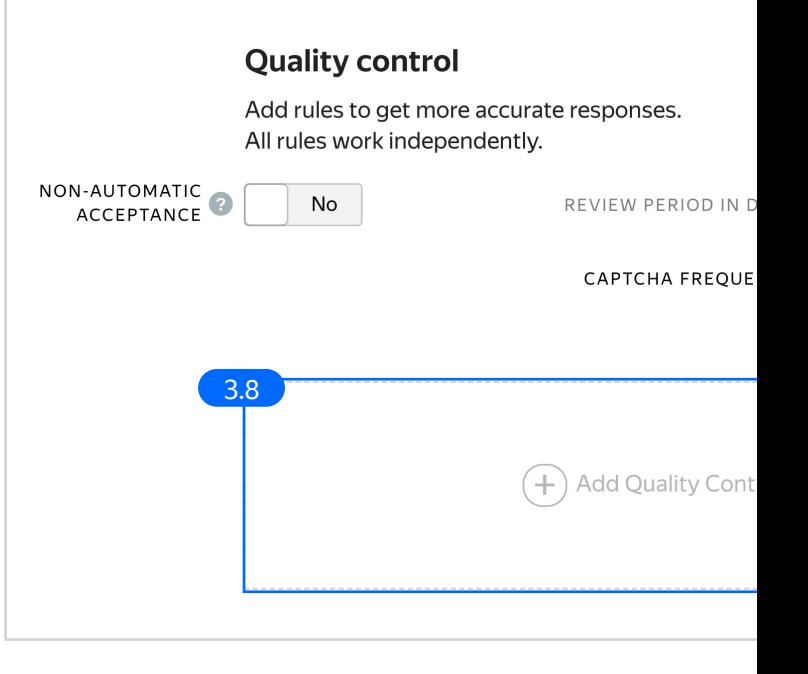

3.9. Set Captchas to appear at low frequency. Suspend performers who aren't accurate enough – set "suspend in the pool for 1 day."

> Captcha is [a great tool to check](https://yandex.com/support/toloka-requester/concepts/quick-answers.html) whether performers are paying attention.

Read more about different quality control rules in our Knowledge Base.

- CAPTCHA<sup>2</sup> Recent captchas to use 10  $\times$ 3.9 number of responses  $\sf lf$  $\checkmark$ and correct responses (%)  $\checkmark$ then suspend  $\checkmark$ day  $\mathbf{1}$  $\times$  $\checkmark$ captcha
- **FAST RESPONSES** Recent task suites to use litems Minimum time per task suite 20  $\times$ 3.10lf number of responses  $\checkmark$ number of fast responses and  $\checkmark$ then suspend  $\checkmark$  $\mathbf{1}$  $\times$ day  $\checkmark$ fast responces

3.10. Set up the <mark>Fast responses rule</mark>. It allows you to ban performers who submit tasks at a suspiciously high speed.

3.11. Set up individual quality calculation based on control tasks. Each performer's results will be recorded in the skill you created earlier.

> Read more about configurating this rule in our Requester's Guide.

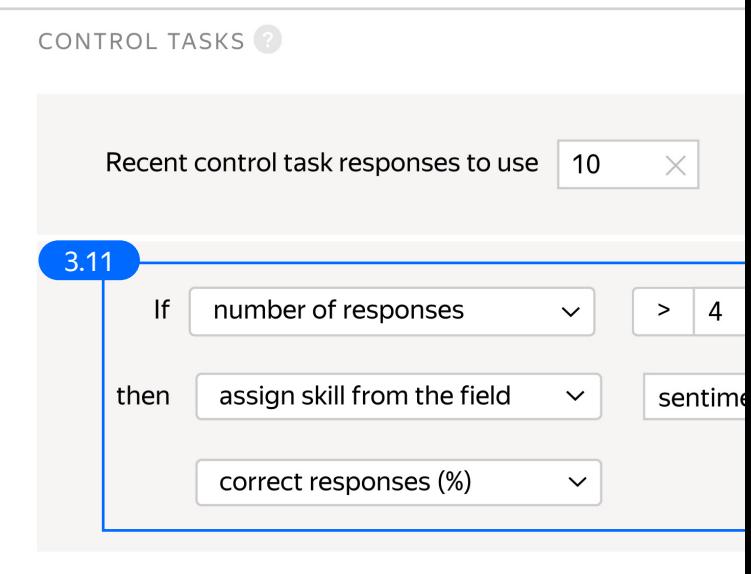

3.12. Set up the <u>Submitted responses</u> rule. Use it to add variety to answers so that they aren't biased toward only a few productive performers.

#### SUBMITTED RESPONSES

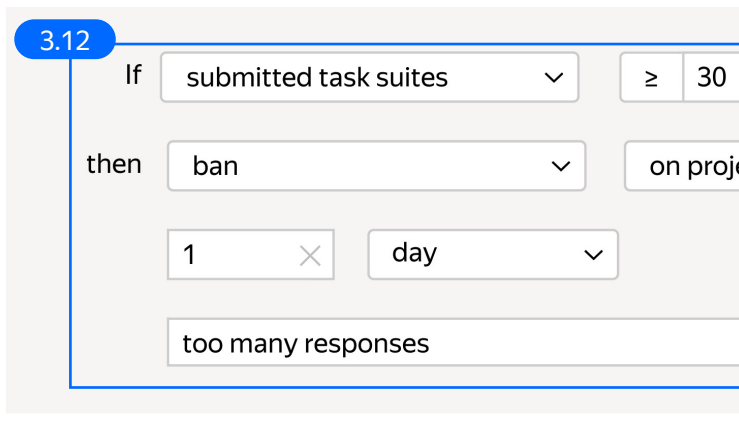

3.13. Overlap. This is the number of performers who will complete the same task.

> Set an overlap of 3 to get a more [confident final label.](https://yandex.com/support/toloka-requester/concepts/adjust.html)

To understand how this rule works, go to the Requester's Guide.

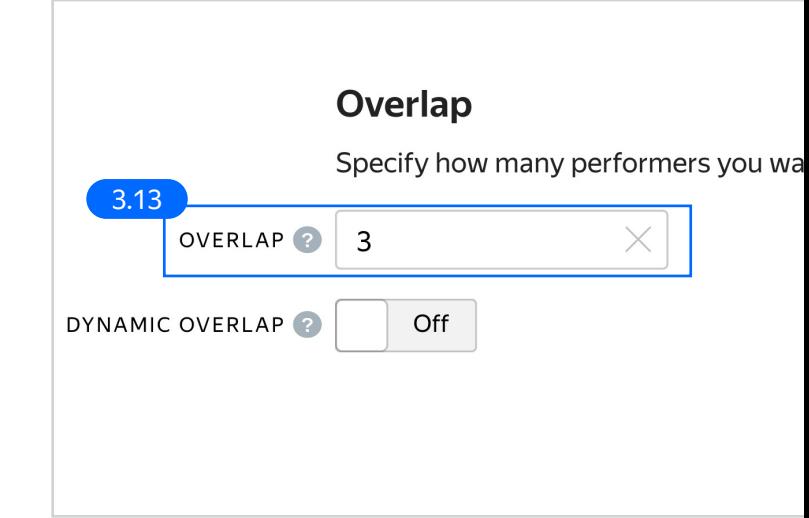

3.14. Optionally, specify the percentage of top-rated performers in the Speed / quality balance.

> Note: This can slow down pool completion.

## **Speed/quality balance**

Set additional filters to restrict performer access ba This boosts quality but may slow down project com fewer performers available to complete tasks. Learr

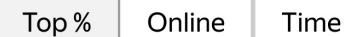

Specify the percentage of top-rated active users who can a

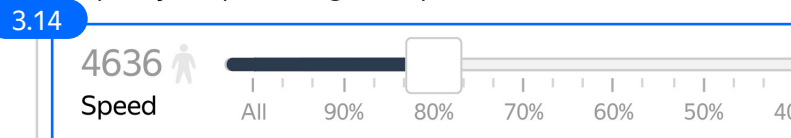

80% top-rated performers were selected. The task is available to 3708 active users. 3.15. Specify the time given to complete a task suite (for example, 1200 seconds).

> To understand how much time it should take to complete a task suite, try doing it yourself.

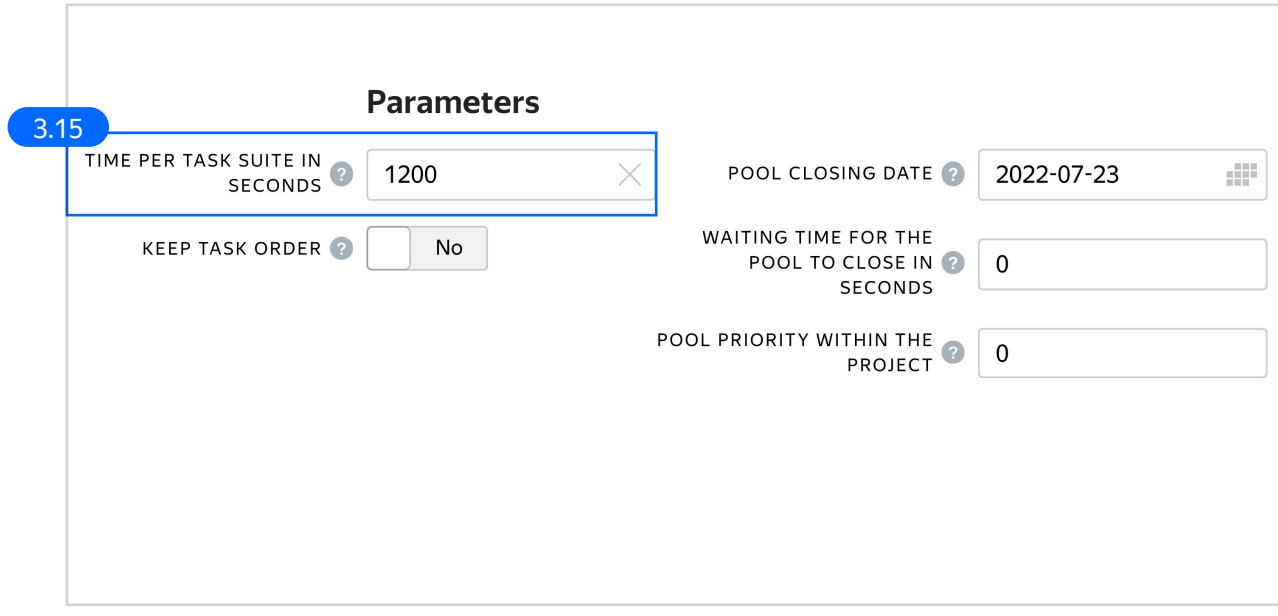

4. Click Save to save Pool parameters.

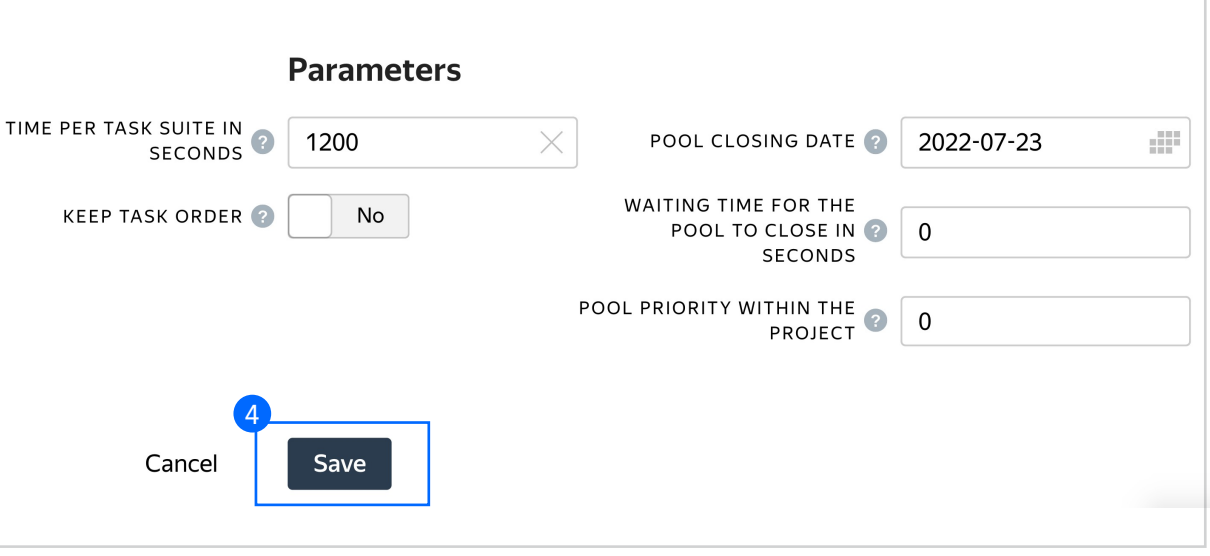

## Prepare and upload a file [with tasks](https://yandex.com/support/toloka-requester/concepts/task_upload.html)

- 1. Prepare a TSV file with tasks as shown in our **example**. **Origin** License: CC BY-NC-SA 4.0
- 2. Upload pool tasks from this file.

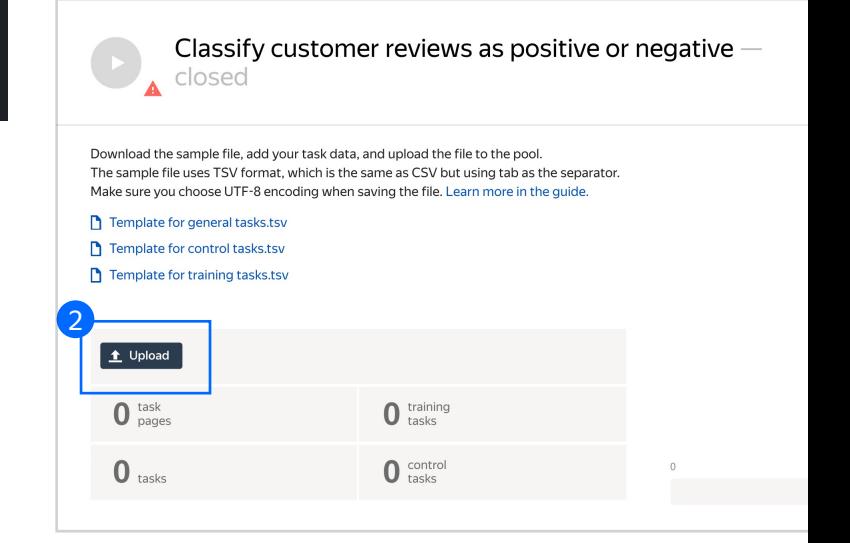

2.1. Select Smart mixing in File upload settings and specify the number of tasks of each type per page.

> We recommend putting as many tasks on one page as a performer can complete in 1 to 5 minutes. That way, performers are less likely to get tired, and they won't lose a significant amount of data if a technical issue occurs.

To learn more about grouping tasks into suites, read the Requester's Guide. Click Upload again.

Note: If you changed the name of the input field, change it in the file as well.

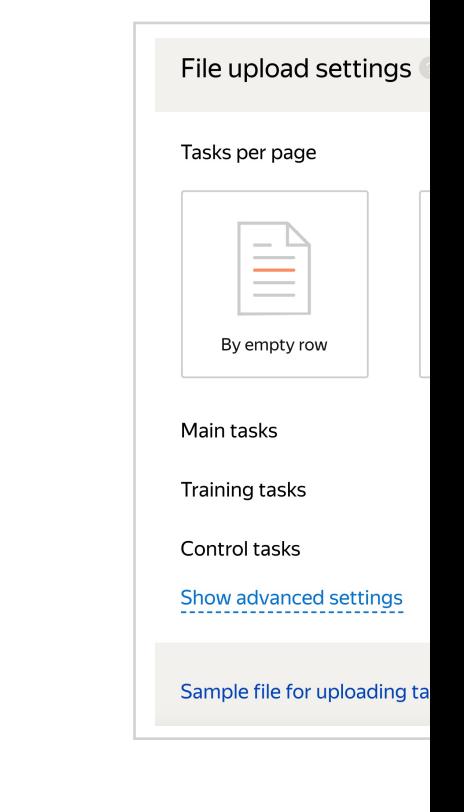

## 3. Create control tasks.

Click Edit **→** Create control tasks.

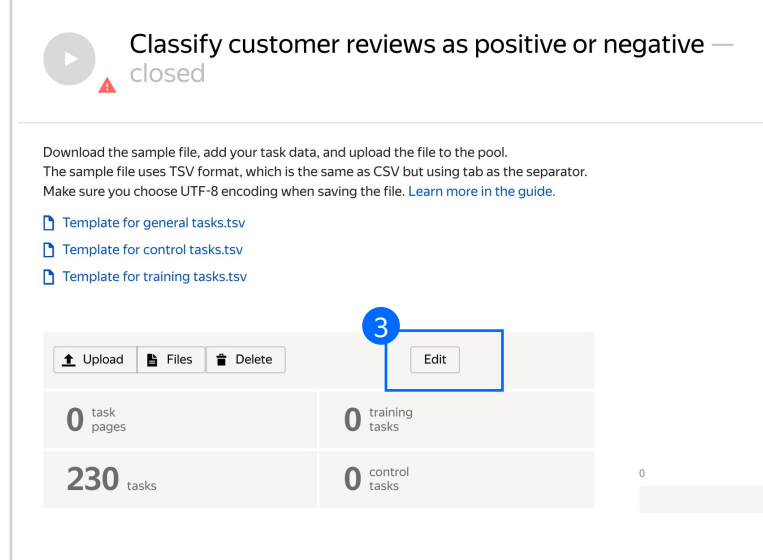

Note: Control tasks are tasks that already contain the correct response. They are used for checking the quality of responses from performers. The performer's response is compared to the response you provided. If they match, it means the performer answered correctly.

#### **Edit tasks**

Use main tasks as a starting point to create control tasks or training tasks. Control tasks are for checking the quality of responses from performers. They contain correct responses to con

Training tasks are for teaching performers how to complete tasks. They contain correct responses and hints. Learn more

Main 230 Control tasks 0 Training tasks 0

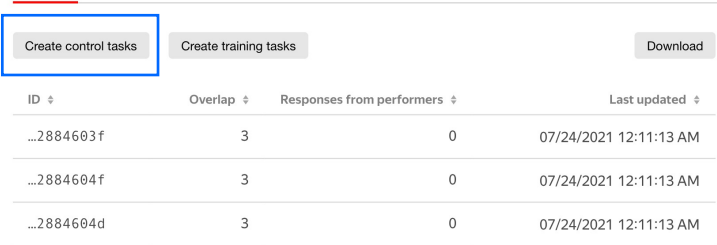

3.1. Enter correct responses for your control tasks. Check the result output field, which compares the user's response to the control [task. Look at the headline, select](https://yandex.com/support/toloka-requester/concepts/task_markup.html)  the response, and click Save and go to next.

> Repeat until you have enough control tasks. Create 30 tasks this way.

You need to create 30 tasks, because in small pools, control tasks should account for 10–20% of all tasks.

To learn more about creating control tasks, go to the Requester's Guide.

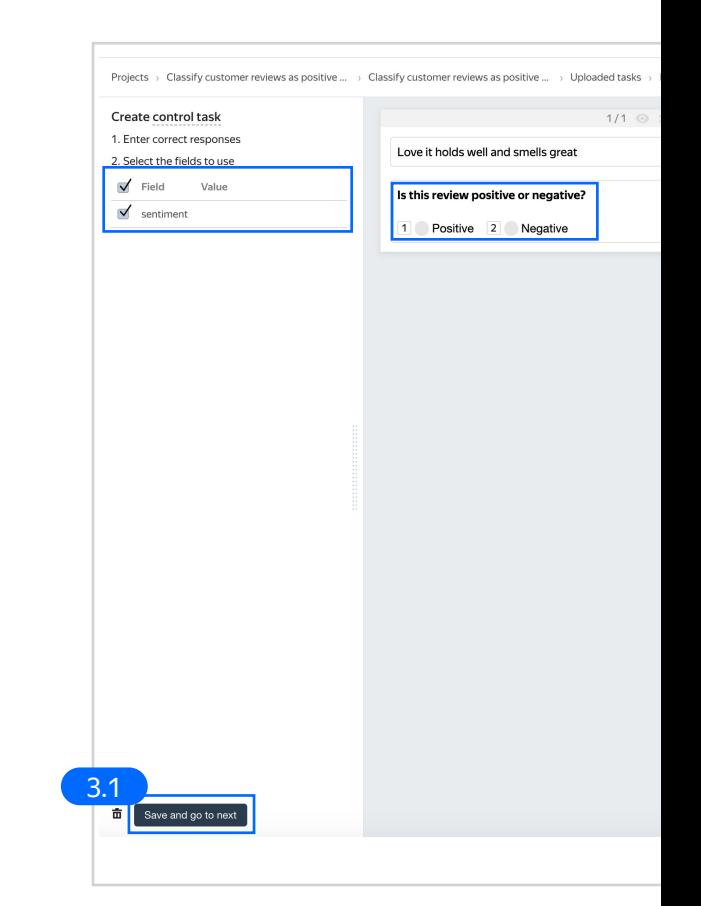

Tip. Make sure to include different variations of correct responses in equal amounts.

Go to Uploaded tasks **→** Control tasks **→** Distribution of correct responses for control tasks tab.

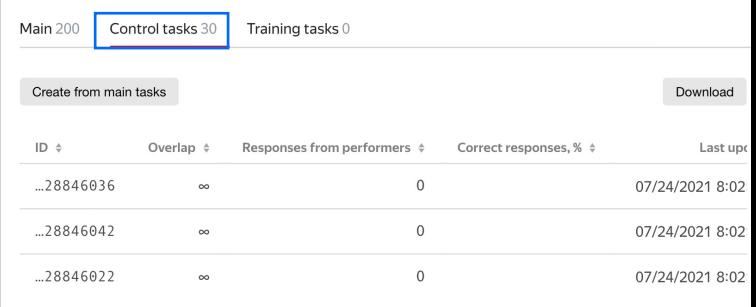

3.2. To check the number of control tasks, go to the Pool page.

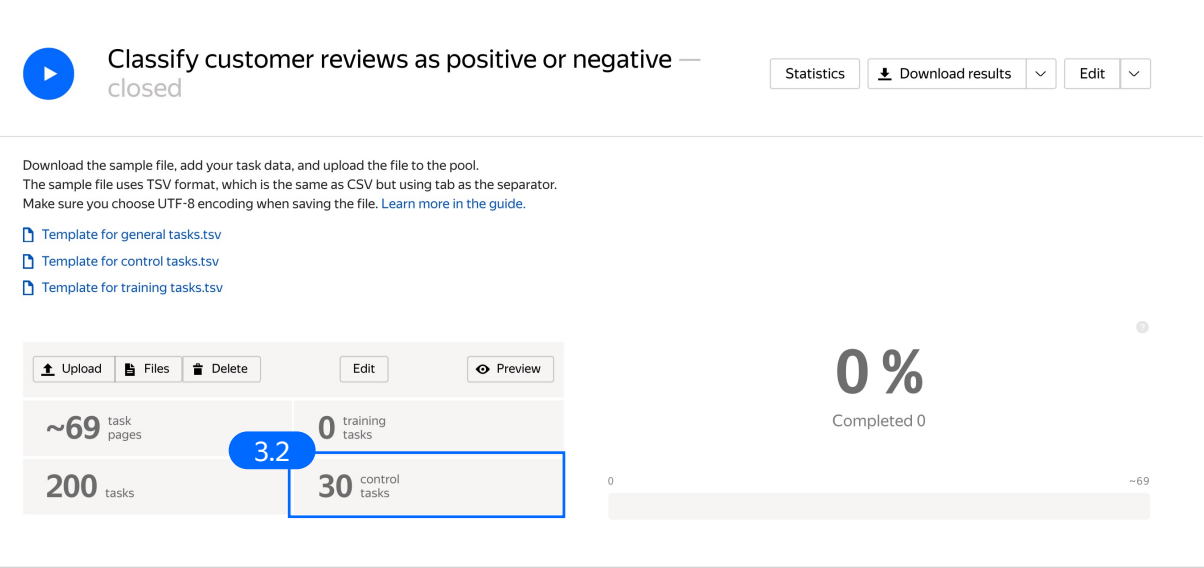

4. Preview the pool.

Note: Remember that the tasks will be completed by actual Tolokers. Double check that everything is correct with your project configuration.

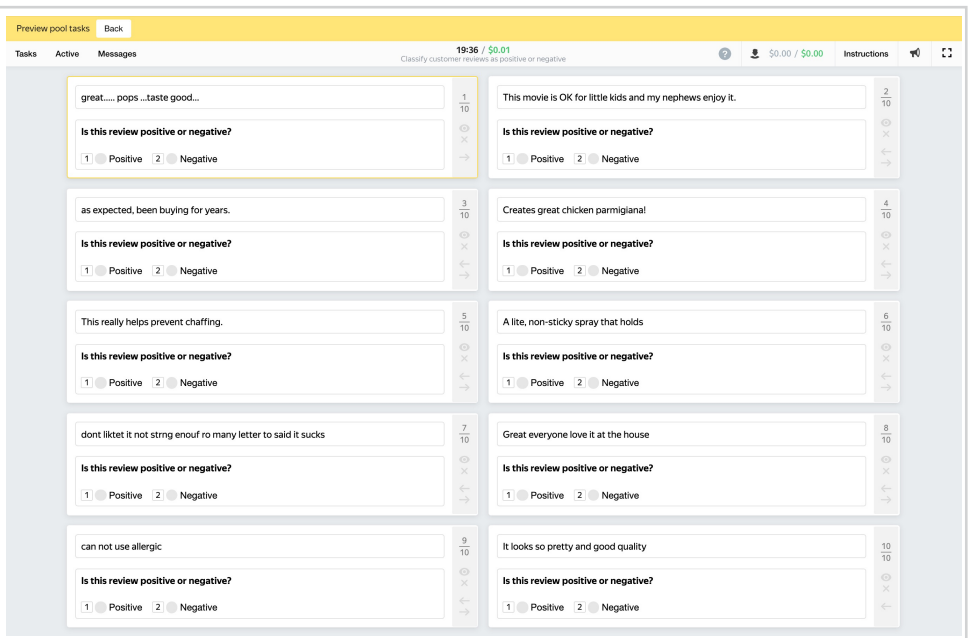

5. Start the pool.

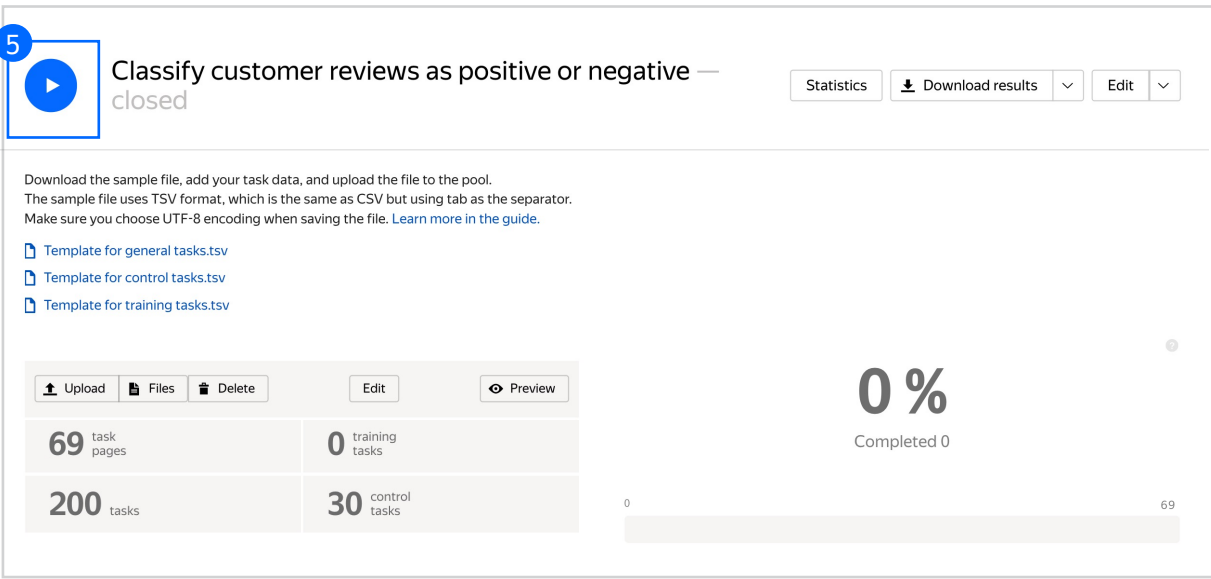

### [Receiving respo](https://yandex.com/support/toloka-requester/concepts/result-aggregation.html)nses

1. Wait until the pool is completed. Refresh the pool page to check progress.

Note: Aggreg minutes. Durin configuring your the Operation

2. Click the Download results button and run aggregation using the Dawid-Skene model.

> We use this aggregation model because our questions are of comparable difficulty, and we don't have many control tasks.

Read more about the Dawid-Skene model in the Requester's Guide or get at an overview of different aggregation models our Knowledge Base.

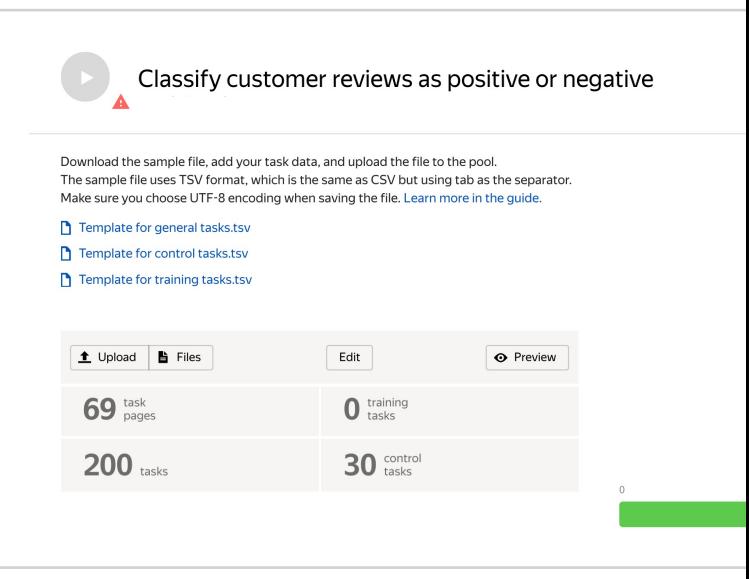

3. Go to the list of operations and wait until aggregation is complete.

> Refresh the Operations page to check progress.

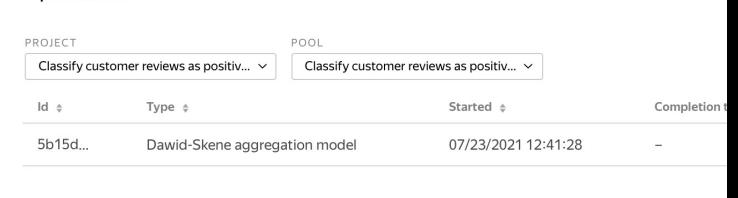

**Operations** 

4. When aggregation is complete, download the TSV file with the results.

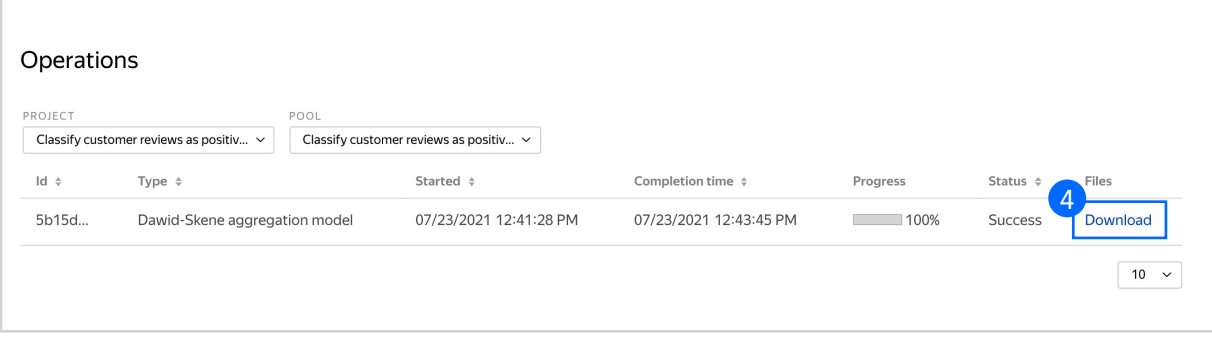

## Appendix

Interface code Step 4.1.

{<br>"view": {<br>"type": **"view.list",** "items": [ {<br>"type": **"view.group",<br>"content": {<br>"type": <b>"view.text",**<br>"content": { "type": **"data.input",**<br>"path": **"review"** },<br>''type": "view.group",<br>"label": "Is this review positive or negative?",<br>"content": {<br>"items": [ {<br>"type": **"view.text"** },<br>{<br>"type": **"view.list",<br>"items": [<br>"items": [** { "type": "field.radio -group" , "options": [ {<br>"label": **"Positive",**<br>"value": **"pos"** ],<br>"data": {<br>"type": **"data.output",<br>"path": <b>"sentiment"**<br>} },{ "type": "field.radio -group" , "options": [ {<br>"label": **"Negative",**<br>"value": **"neg"** ], "data": { "type": "data.output " , "path": "sentiment" ],<br>"validation": {<br>"type": "condition.required",<br>"data": {<br>"rype": **"data.output",**<br>"path": **"sentiment"** }, "plugins": [ {<br>"1": {<br>"type": **"action.set",**<br>"data": { "type": "data.output " , "path": "sentiment" },<br>"payload": **"pos"** }, "2": { "type": **"action.set",<br>"data": {<br>"type": "data.output",<br>"path": "sentiment"** }, "payload": "neg" }, "type": "plugin.hotkeys " },<br>{<br>"type": **"plugin.toloka"**,<br>"layout": { "kind": "scroll" , "taskWidth": 650